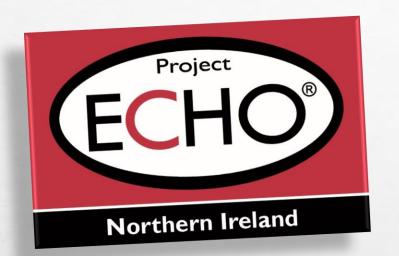

### How to connect to Echo using Various Devices

PC to Tablet

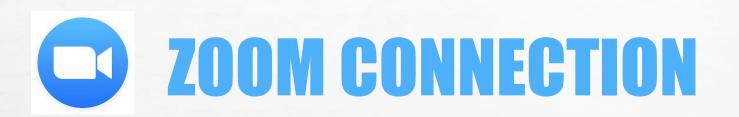

#### INSERT: ECHO NETWORK TITLE

Please find attached our Agenda, Educator & Case Presentations ahead of our ECHO Session scheduled to take place on XXXXXXX.

The Topic for this Session is XXXXX

Our Educator will be XXXXXXX

Your Zoom ID: https://echo.zoom.us/j/XXXXX

\*Please note: The ECHO shall be open approximately 20mins prior to ensure all participants have a secure connection.

a stat

Should you wish to access the meeting manually your meeting ID is: XXXXXX

Our ECHO Session shall be available for viewing on our Moodle site approximately 72hrs afterwards.

A week before your Echo Network Meeting, your Network Co-ordinator will send you an e-mail like this one. Just click on the link and the meeting will Open.

20

A St.

| Zoom Cloud Meetings | zoom                        | _ | × |   | Manual Connection's are also possible.<br>Just Launch your Zoom application.<br>Select 'Join a Meeting'. Put the 10<br>digit number which is at the end of<br>the link which you where sent in the<br>email on the last slide by your<br>Network<br>Co-ordinator.<br><b>This number will change on a</b> |
|---------------------|-----------------------------|---|---|---|----------------------------------------------------------------------------------------------------|
|                     | Join a Meeting              |   |   | 1 | monthly basis.                                                                                                    |
|                     | Sign In                     |   |   |   |                                                                                                    |
|                     |                             |   |   |   |                                                                                                    |
|                     |                             |   |   |   |                                                                                                    |
|                     | Version: 4.3.2 (46333.0128) |   |   |   |                                                                                                    |

A CALL AND AND

1

HONE SEAL ON SHOULD BE

1

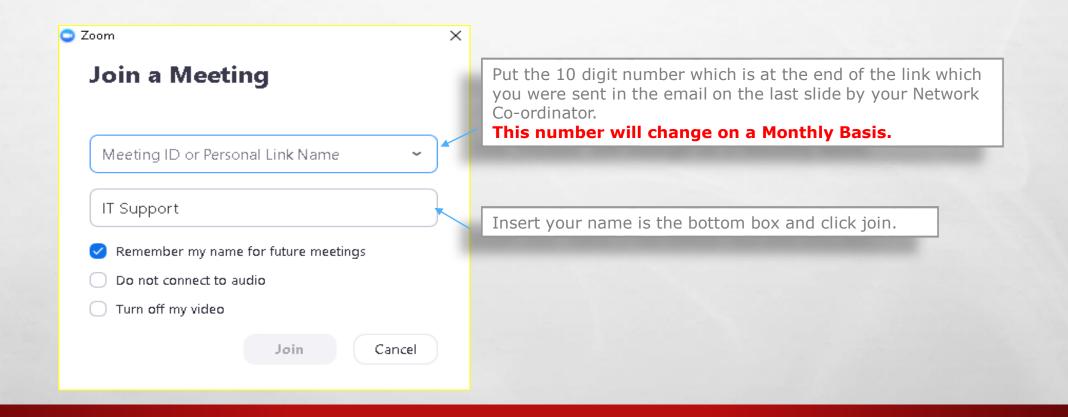

den a

Sec.

A series of the Participant of the series of the

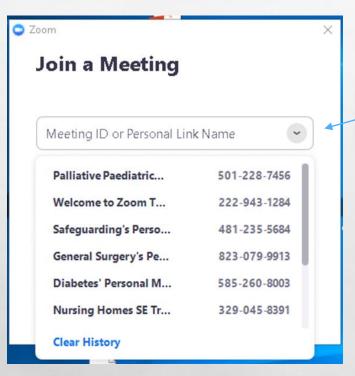

1

Once you have inserted the number, Zoom will remember it. Select the arrow on the drop down menu and select it. Useful if you a part of multiple networks.

-

6.5

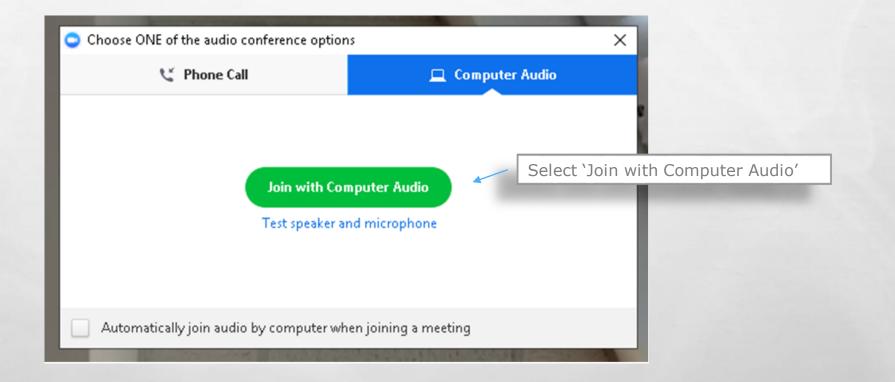

18.10

Here .

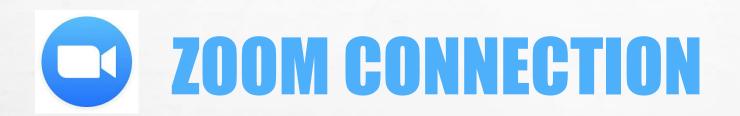

A. St.

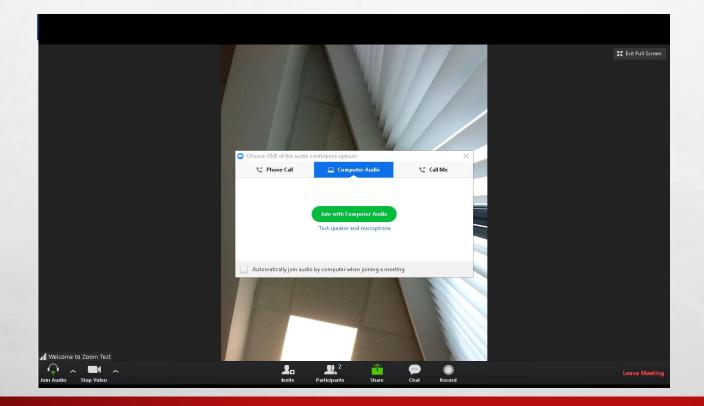

DESCRIPTION OF THE OWNER

tenal.

Select Join Audio

Symbol will change to Microphone Icon.

JII Welcome to Zoom Test

1

|   | sect a Microphone                     |
|---|---------------------------------------|
|   | Microphone (Realtek Audio)            |
|   | Jack Mic (Realtek Audio)              |
|   | Same as System                        |
| 5 | Hect a Speaker                        |
|   | DELL S2218H (Intel®) Display Audio)   |
| ï | Speakers / Headphones (Realtek Audio) |
|   | Same as System                        |
|   | Test Speaker & Microphone             |
|   | Switch to Phone Audio                 |
|   | Leave Computer Audio                  |
|   | Audio Setting                         |

HUNE ELSIN TO SHE AND

#### Select Pop Up Arrow

This Option is used to test speaker and microphone.

Or to select equipment options that are available.

(Area)

e.g Different Mics and Speakers.

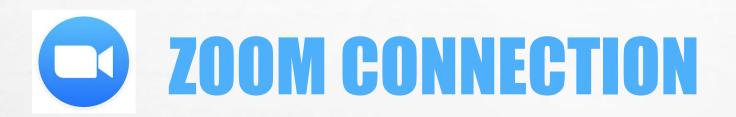

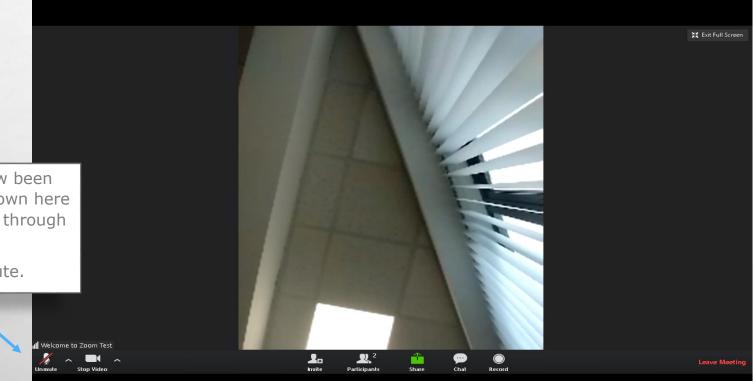

AN ALL THE ALL

-

Audio has now been muted, as shown here with RED line through Mic Icon.

1

Click to Unmute.

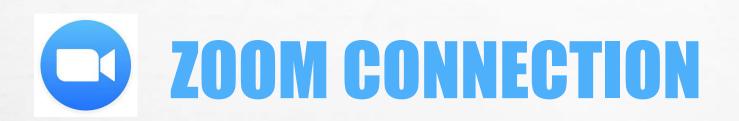

A St.

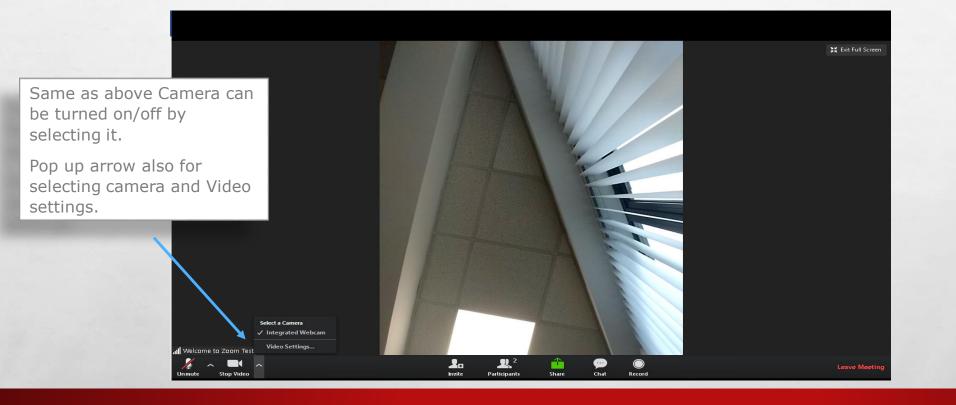

AN ALL THE ALL

-

A St.

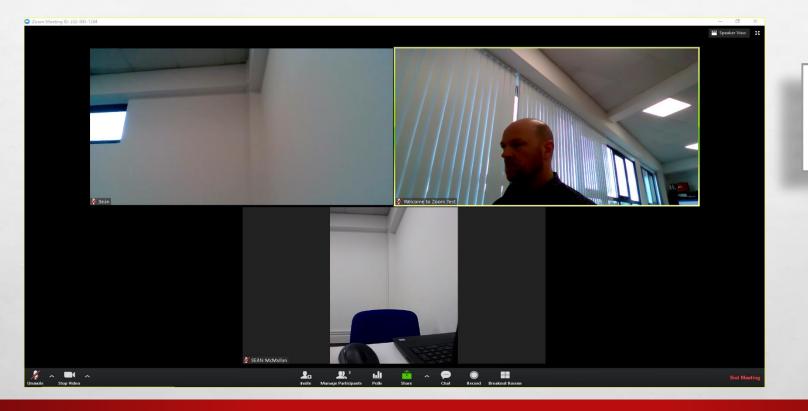

Service Practice State

Se at

When you are connected, your screen should look something like this and show all who are taking part.

-

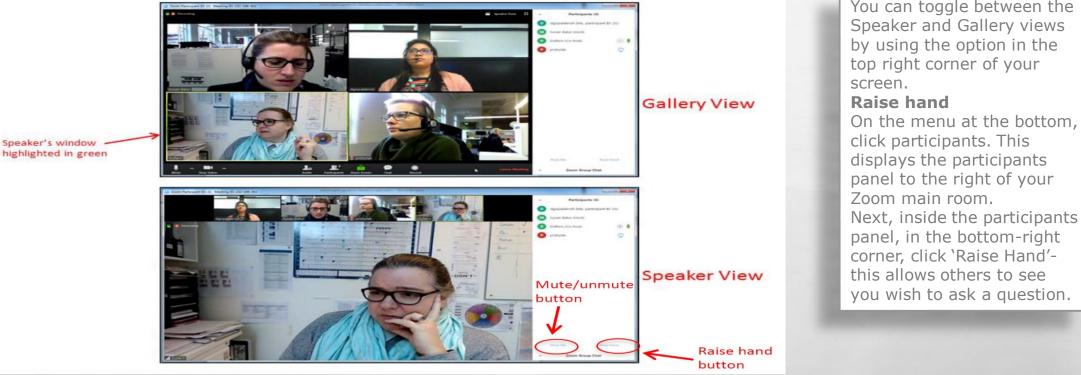

You can toggle between the Speaker and Gallery views by using the option in the top right corner of your

click participants. This displays the participants panel to the right of your Next, inside the participants panel, in the bottom-right corner, click 'Raise Hand'this allows others to see you wish to ask a question.

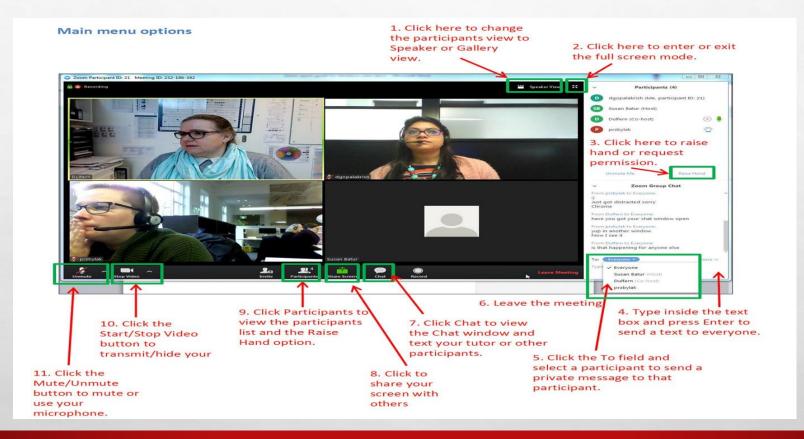

1

#### **Using an Android Smart Phone**

Connecting with a Smart Phone is similar to connecting with a computer. Select **Join meeting** 

| 🔊 🕩 🛈 🔶 🎢 59% 🖥 10:46  |
|------------------------|
| R C R S I S9% I 10:46  |
| Sign Up Join a Meeting |
|                        |

- Sear

A. F.

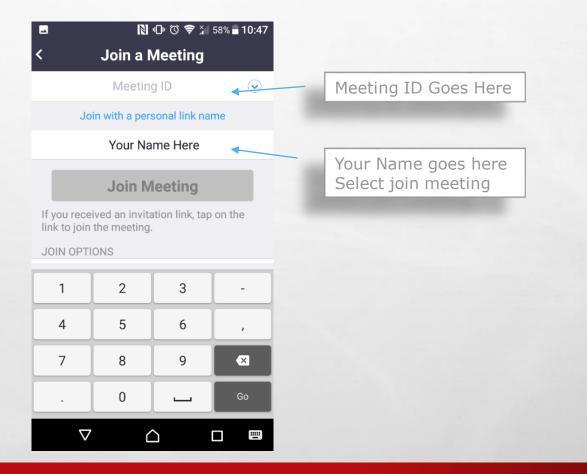

Mar 1

er ar

The second states and second states and second s

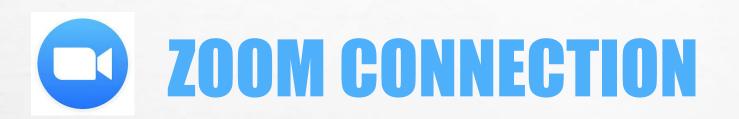

a ar

A. A.

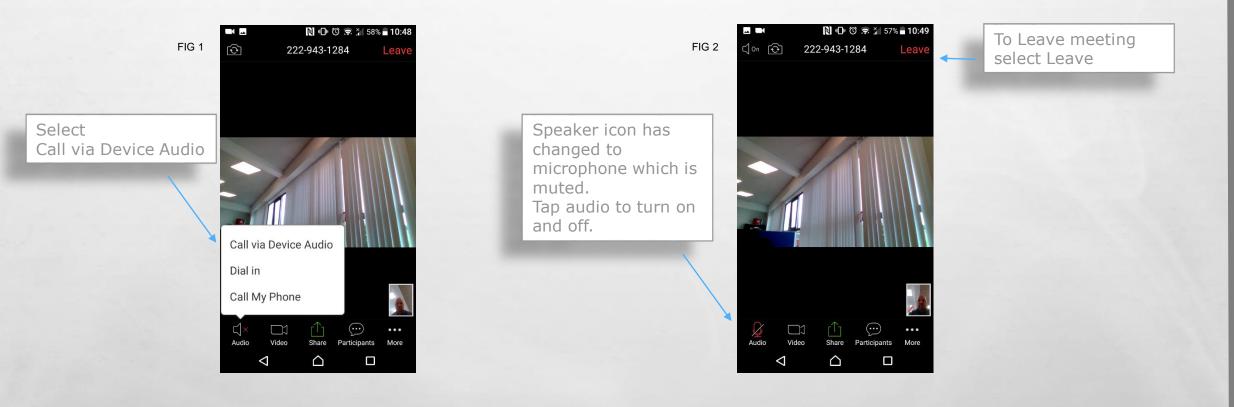

A SHITLE FOR THE AND A SHITLE AND A SHITLE AND A SHITLE AND A SHITLE AND A SHITLE AND A SHITLE AND A SHITLE AND

Weight

A. St.

**USING AN APPLE DEVICE** 

1

Open Zoom Application Select Join Meeting

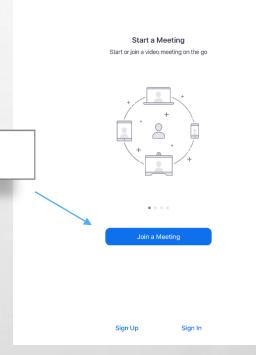

96%

08:11 Fri 26 Jul

ණ

Weight

a star

Insert Meeting ID Insert your Name Select Join

E. F.

| Jul  |                                                                               |  |
|------|-------------------------------------------------------------------------------|--|
|      |                                                                               |  |
|      |                                                                               |  |
|      |                                                                               |  |
|      | ancel Join a Meeting                                                          |  |
|      | Join a Meeting                                                                |  |
|      |                                                                               |  |
|      | Meeting ID                                                                    |  |
|      | Join with a personal link name                                                |  |
|      | iPad                                                                          |  |
|      | Join                                                                          |  |
|      | If you received an invitation link, tap on the link again to join the meeting |  |
|      |                                                                               |  |
| JOIN | N OPTIONS                                                                     |  |
| Do   | n't Connect To Audio                                                          |  |
| Tur  | rn Off My Video                                                               |  |
|      |                                                                               |  |
|      |                                                                               |  |
|      |                                                                               |  |
|      |                                                                               |  |
|      |                                                                               |  |
|      |                                                                               |  |
|      | Sign Up Sign In                                                               |  |

18.10

Prop.

A. St.

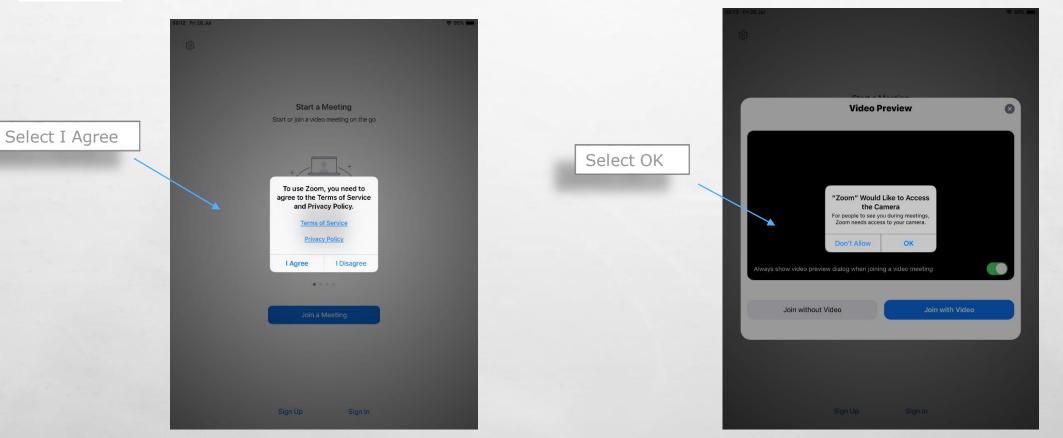

A CONTRACTOR AND

at at it.

and a

Hand.

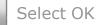

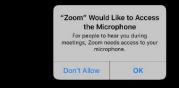

1

- 10

A. St.

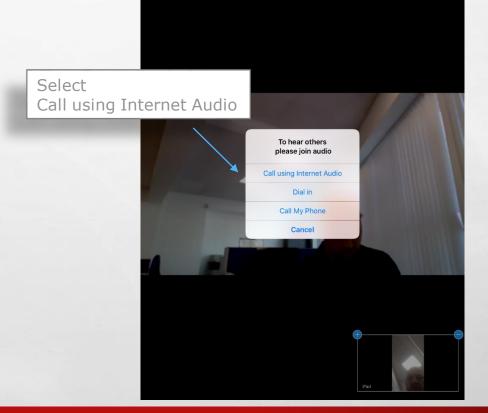

1

tenal.

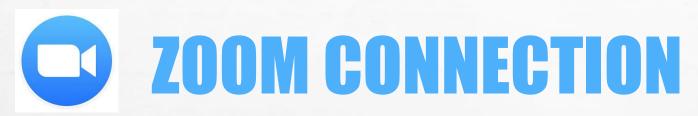

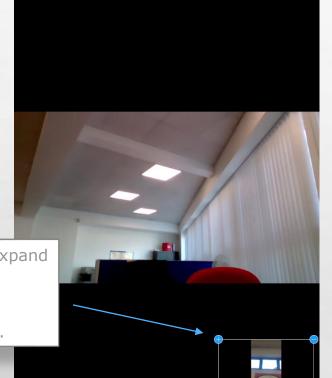

A St.

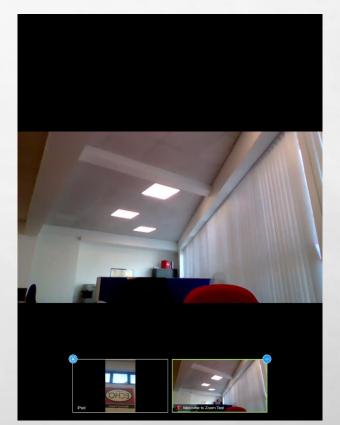

-

Select Plus Sign to expand Here you will see everyone who is connected. See opposite picture.

Select Switch camera this allows user to Switch between forward and rear camera. Gallery View will show all participants.

A. A.

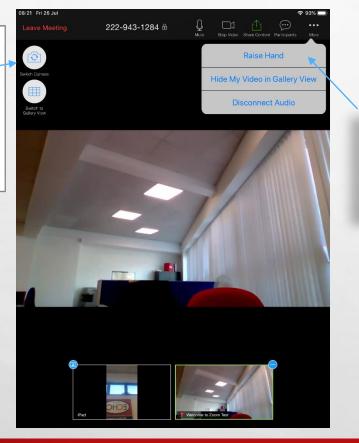

HUNE ELSIN TO SHE AND

### **SOME SIMPLE CONTROL FUNCTION**

- Sear

Select Raise Hand This will put symbol on screen showing you wish to ask a question

1

Participants Symbol Allows you to chat individually or to everyone.

A. A.

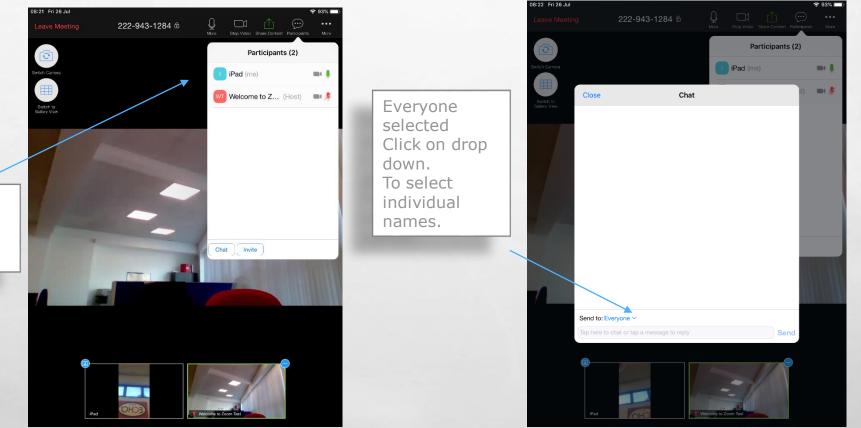

tenal.

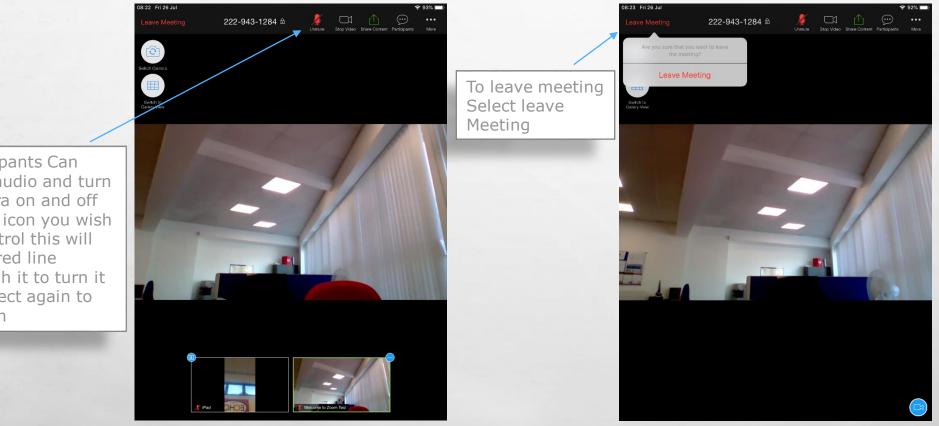

-

Participants Can Mute audio and turn Camera on and off Select icon you wish to control this will put a red line through it to turn it off select again to turn on

A St.